# **Inhaltsverzeichnis**

Seite and the state of the state of the state of the state of the Seite

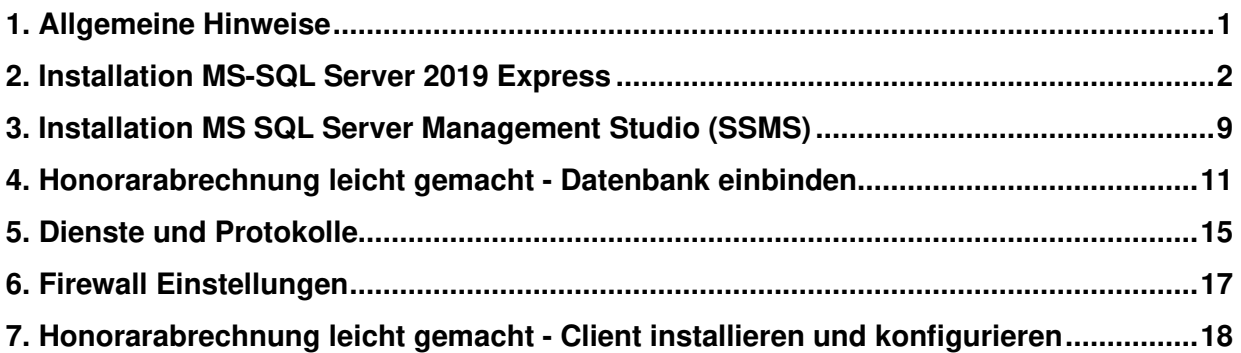

# **1. Allgemeine Hinweise**

- Standardmäßig wird bei einer Neuinstallation der Honorarabrechnung leicht gemacht, ab der Version 11/2021, der integrierte MS-SQL-Server 2019 Express und die Datenbankinstanz automatisch installiert und konfiguriert.
- Sie haben jedoch auch die Möglichkeit den MS SQL-Server 2019 Express und die Datenbankinstanz manuell zu installieren und zu konfigurieren. In dieser Anleitung finden Sie dazu eine bebilderte Schritt-für Schritt-Anleitung vor.
- Für die Installation benötigen Sie Administratorechte am Rechnersystem.
- Der MS-SQL-Server 2019 Express lässt sich nur auf den folgenden 64 bit Betriebssysteme installieren: Windows 10; Windows Server 2016; Windows Server 2019
- Haben Sie noch Rechnersysteme mit älteren Betriebssystemen im Einsatz und wollen die Honorarabrechnung leicht gemacht einschl. dem MS SQL Server auf diesen neu installieren, so besteht auch die Möglichkeit, die Honorarabrechnung leicht gemacht unter einem älteren Server Betriebssystem und einen älteren MS-SQL Server z.B. 2014 einzusetzen. Nehmen Sie hierzu bei Rückfragen gerne mit unserer Hotline über die E-Mail: hotline.bausoftware@weka.de Kontakt auf.

# **2. Installation MS-SQL Server 2019 Express**

Ausgangszustand:

Es ist bislang noch kein MS SQL Server 2019 Express auf dem Rechnersystem vorhanden.

Auf der Installations DVD und der Downloadversion der Honorarabrechnung leicht gemacht liegt, ab der Version 11/2021, die benötigte Microsoft Komponente im folgenden Verzeichnis:

Support\Komponenten\Microsoft SQL Server 2019 -Express Edition

Datei: **SQLEXPR\_x64\_DEU.exe** Dateiversion: 15.0.2000.5

#### **Hinweis**

Unter dem folgenden Link kann auch die benötigte Datei SQLEXPR\_x64\_DEU.exe für den MS-SQL Server 2019 Express heruntergeladen werden: https://www.microsoft.com/de-DE/download/details.aspx?id=101064 Zuerst wird hierbei die Datei SQL2019-SSEI-Expr.exe herunterladen. Nach dem Starten der Datei öffnet ein Startdialog. Hier den Bereich "Medien herunterladen" aktivieren und das Paket "Express Core ( Nur SQL Server Engine)" auswählen und downloaden. Es wird dann die benötigte Datei SQLEXPR x64 DEU.exe abgespeichert.

#### **Schritt 2.1**

Einfach die Datei **SQLEXPR\_x64\_DEU.exe** mit einem Mausdoppelklick öffnen. Die Installation des MS SQL Server 2019 Express wird dann an gestartet.

Zuerst erscheint ein Fenster der Benutzerkontensteuerung, was Sie bestätigen müssen.

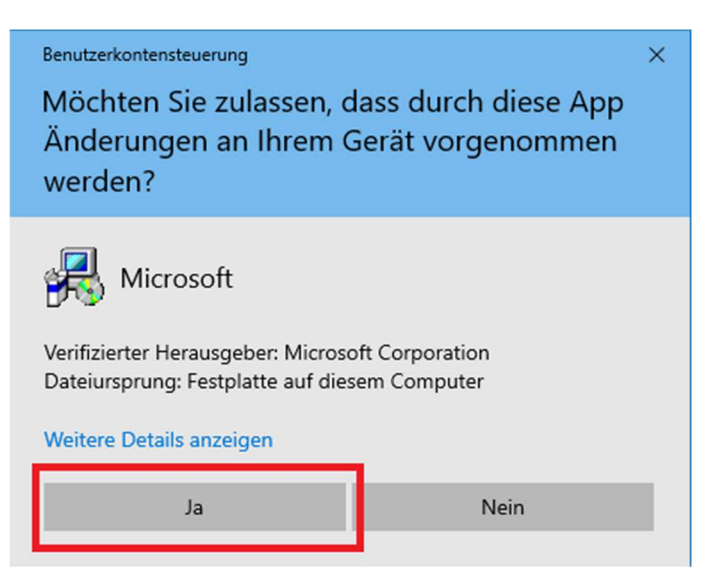

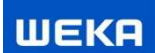

Anschließend erscheint das Fenster zum Extrahieren der Installationsdateien.

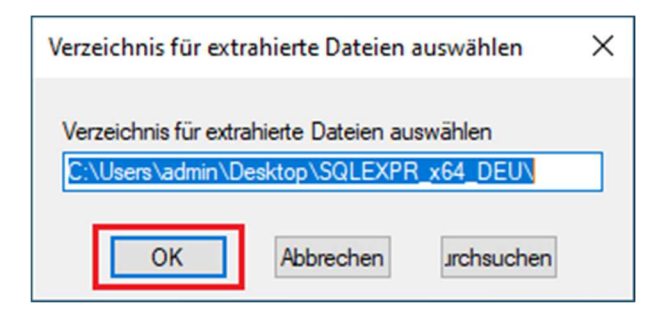

#### **Schritt 2.2**

Im ersten Installationsdialogfenster wählen Sie den Punkt "Neue eigenständige SQL Server-Installation……." aus.

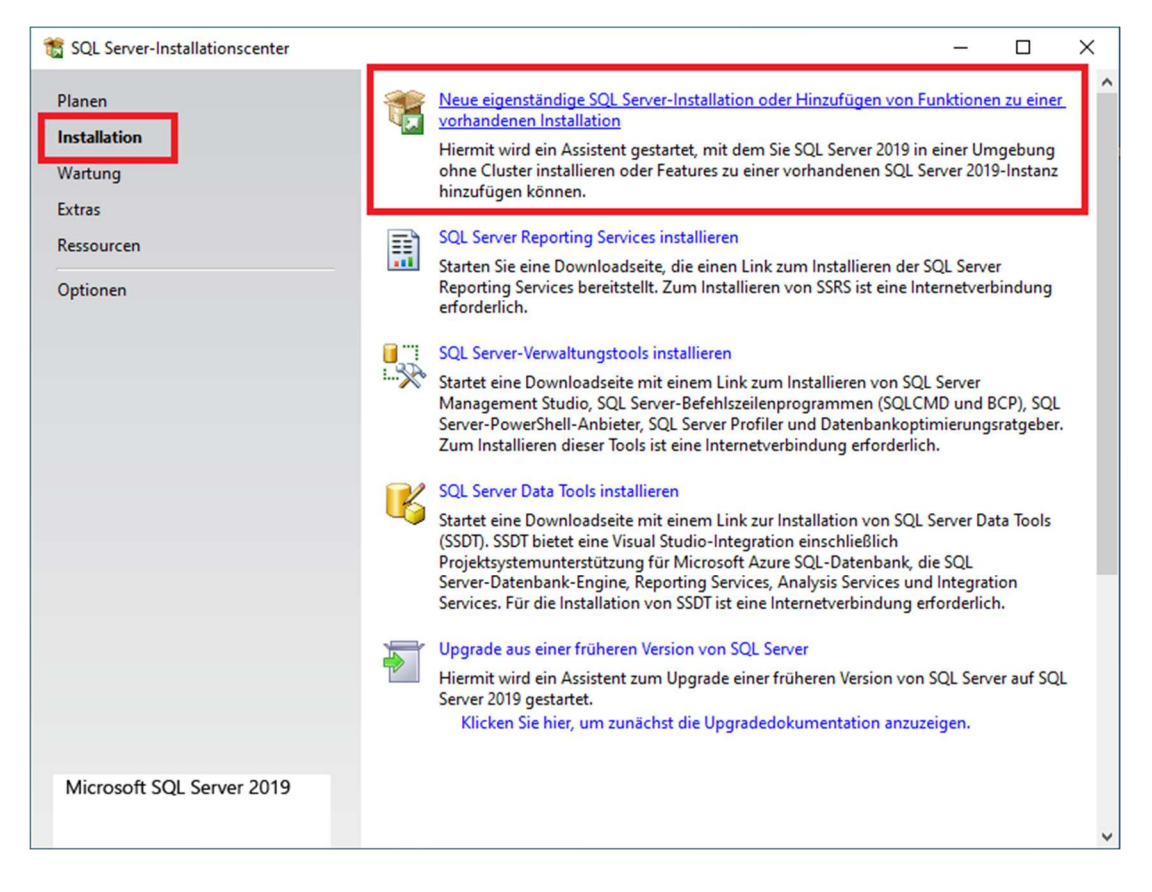

#### **Schritt 2.3**

Lizenzbedingungen akzeptieren und über den Button "Weiter" zum nächsten Installationsschritt.

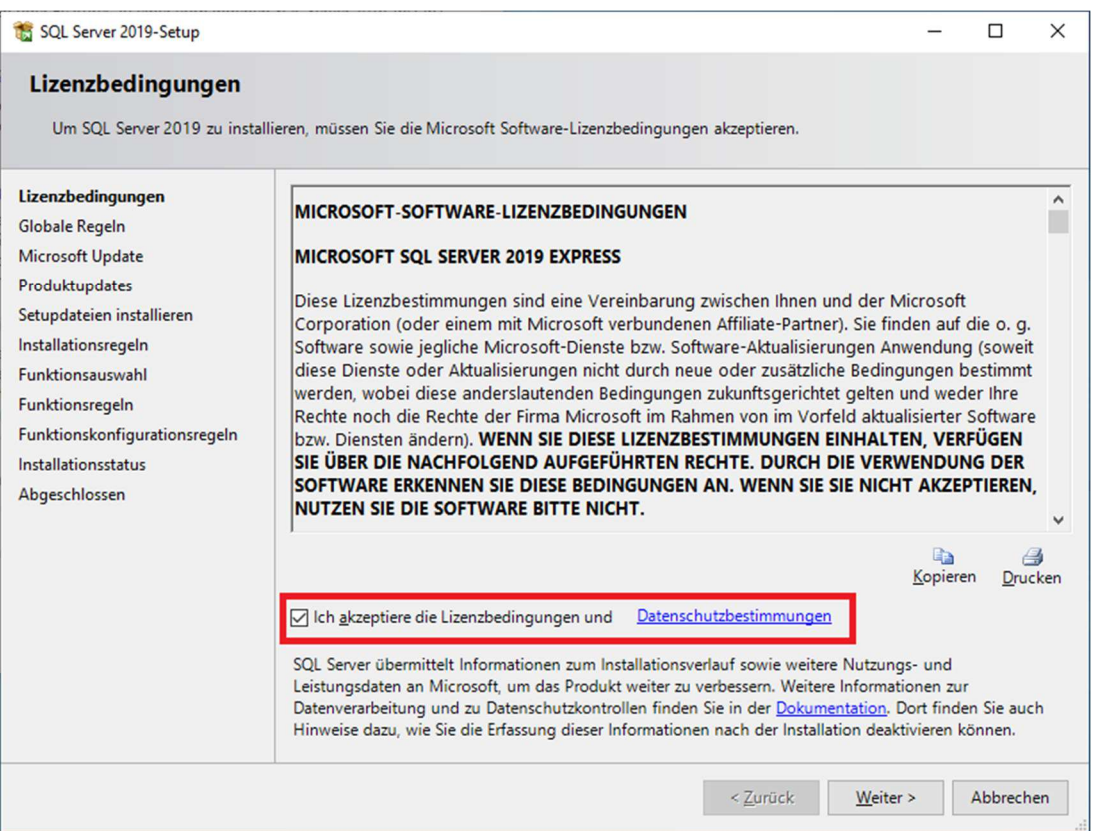

### **Schritt 2.4**

Microsoftupdates aktivieren (empfohlen).

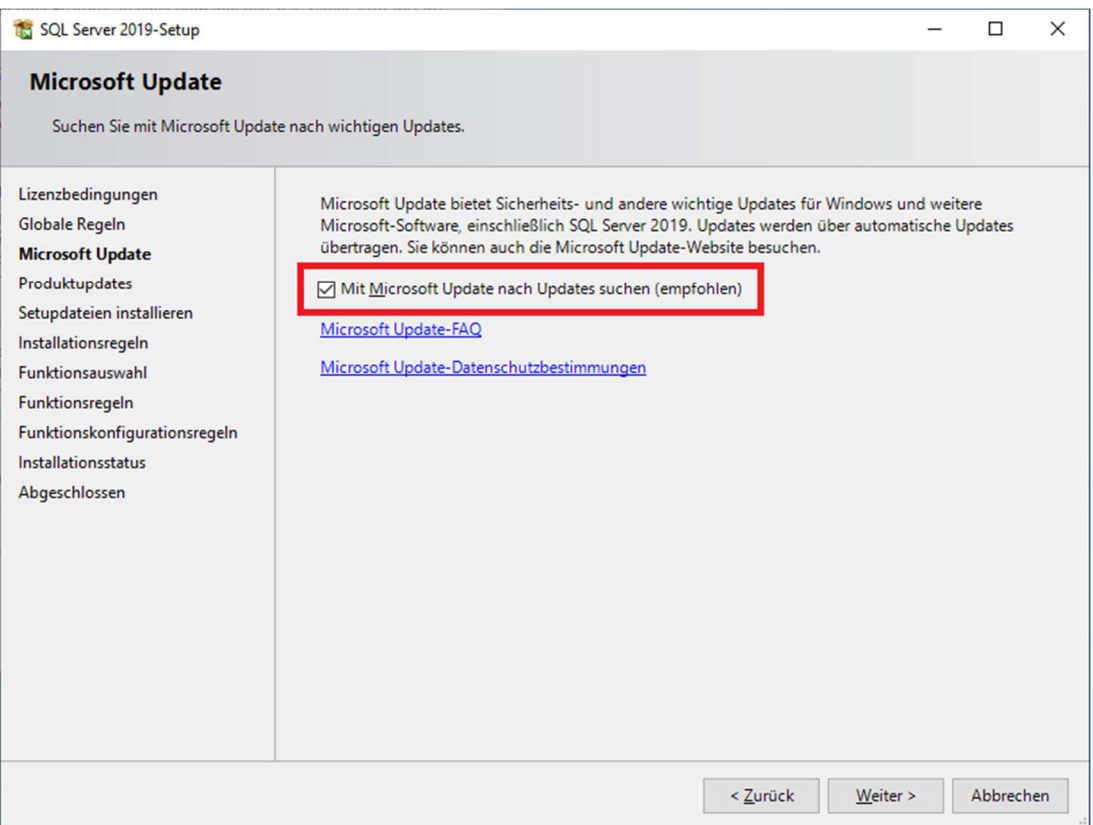

### **Schritt 2.5**

Bei Installationsregeln wird Ihnen, je nach Rechnerkonfiguration, eventuell eine Warnmeldung bei der Windows Firewall angezeigt. Einstellungen der Windows Firewall sind unter dem Punkt 5 in dieser Anleitung näher beschrieben. Einfach den Schritt mit dem "Weiter" Button bestätigen.

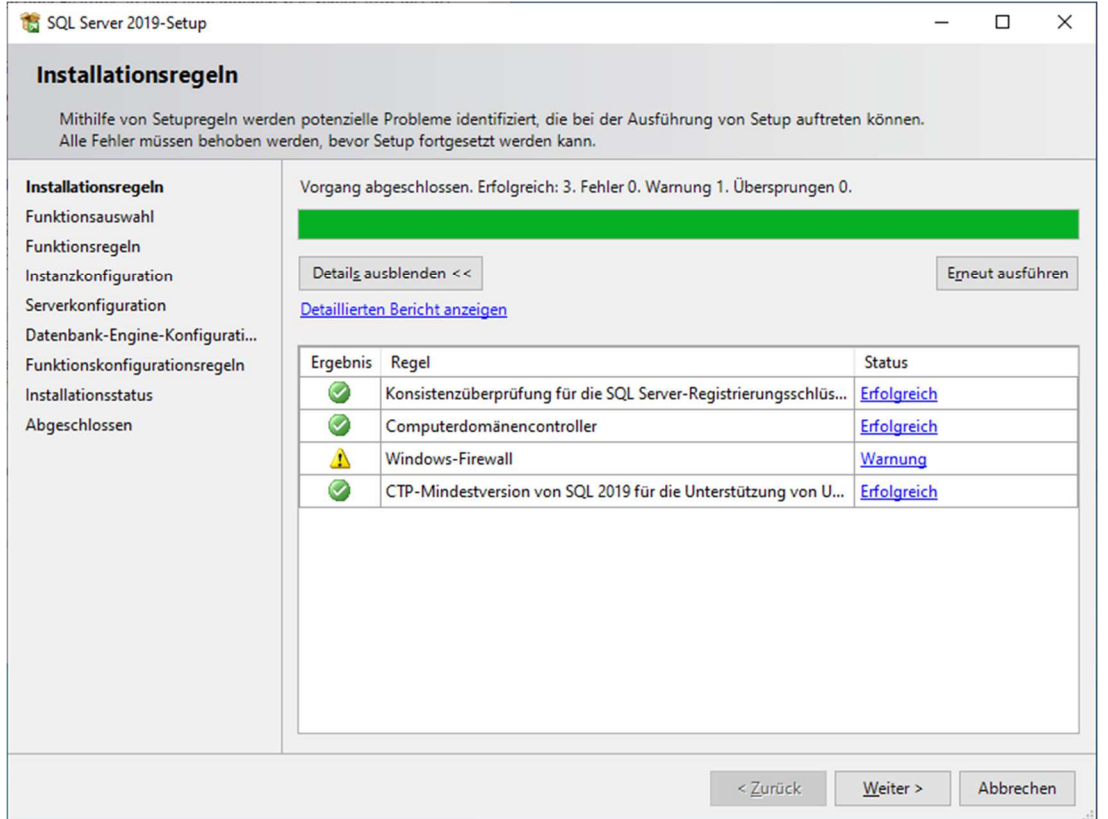

Wenn man auf den Eintrag "Warnung" in der Spalte "Status" klickt, erhält man höchstwahrscheinlich folgende Hinweismeldung zur Windows Firewall:

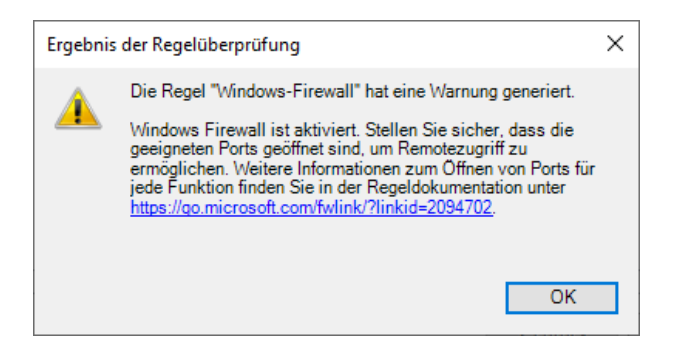

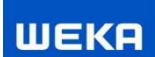

### **Schritt 2.6**

Bei der Funktionsauswahl setzt man die Funktion "Alles auswählen".

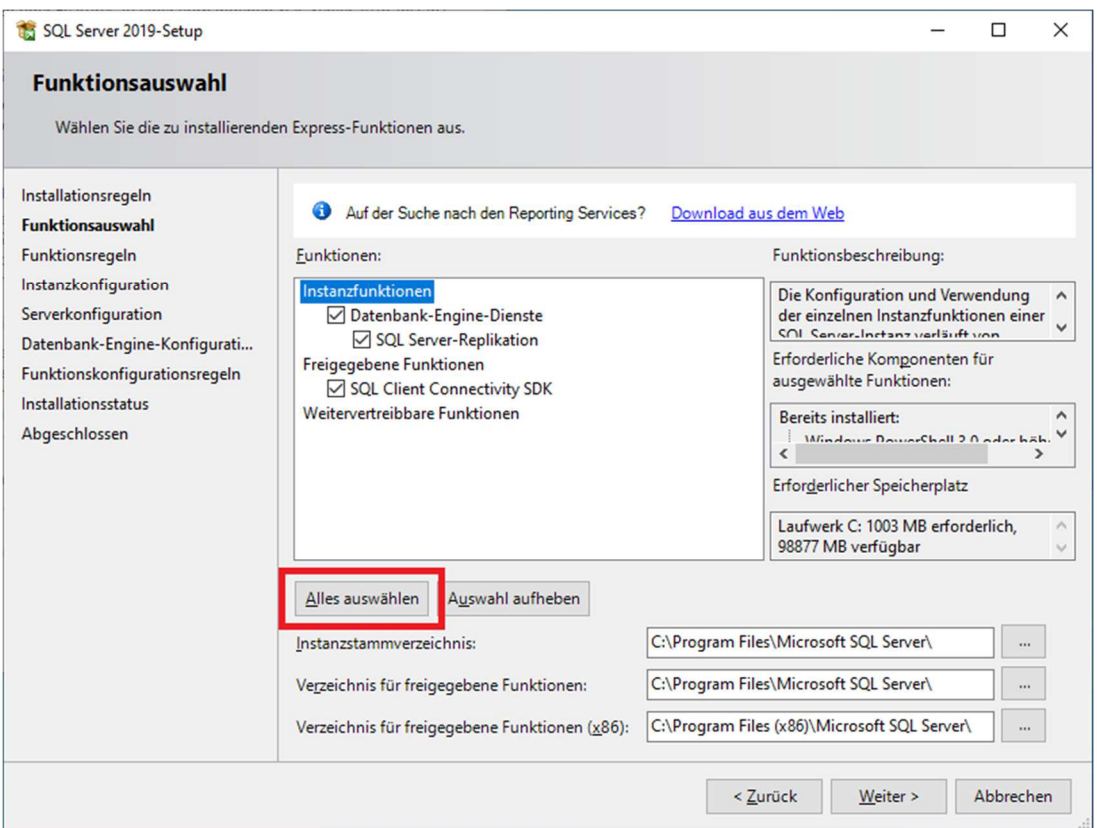

#### **Schritt 2.7**

Bei der "Instanzkonfiguration" wählt man "Benannte Instanz" und gibt als Namen WEKAHONCALC ein.

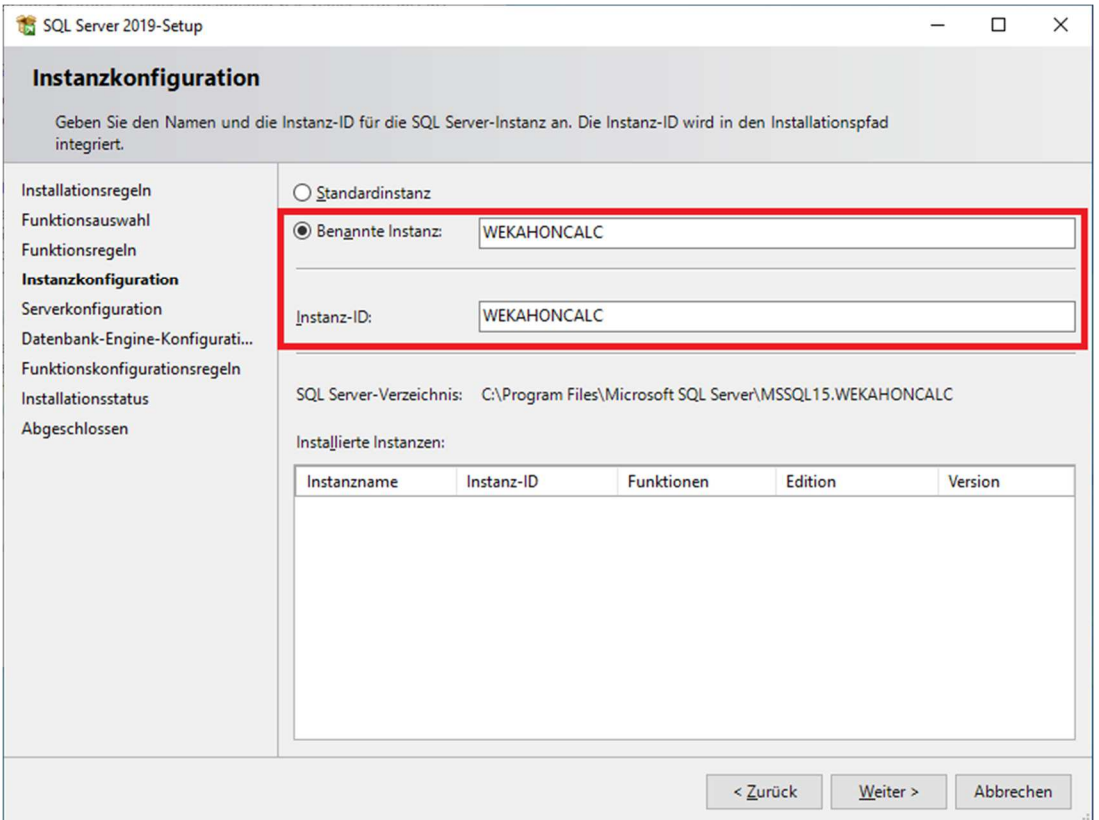

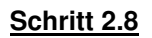

Die Vorgaben der Serverkonfiguration können so belassen werden.

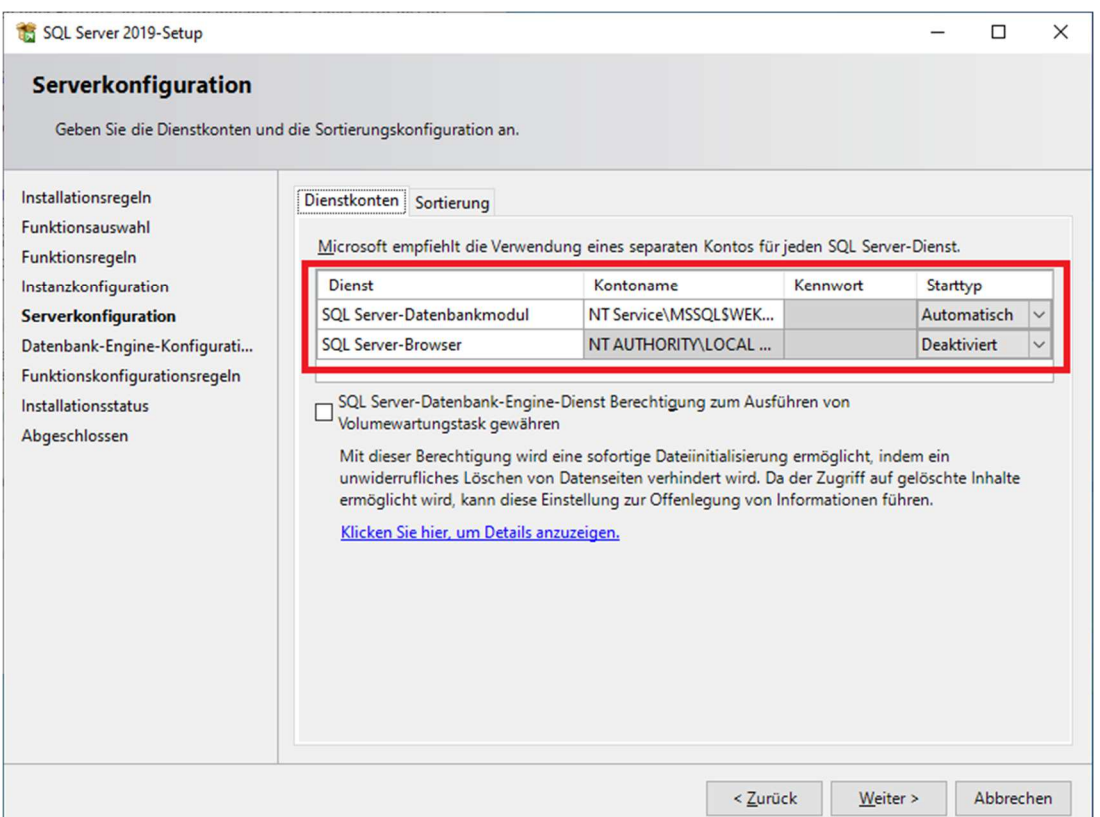

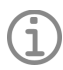

#### **Hinweis**

• Die Serverkonfiguration ist abhängig von den vorhandenen Sicherheitsrichtlinien. Hier kann es nötig sein ein spezielles Konto für die "SQL Server Datenbankmodul" einzurichten. Den geringsten Aufwand hat man allerdings, wenn man das Konto "NT-Service" wählt.

**WEKA** 

#### **Schritt 2.9**

Für eine problemlose Installation der Software muss in der "Datenbank-Engine-Konfiguration" der gemischte Modus (SQL Server Authentifizierung) aktiviert werden. Als Kennwort wird **3Xpl!doS**  eingegeben.

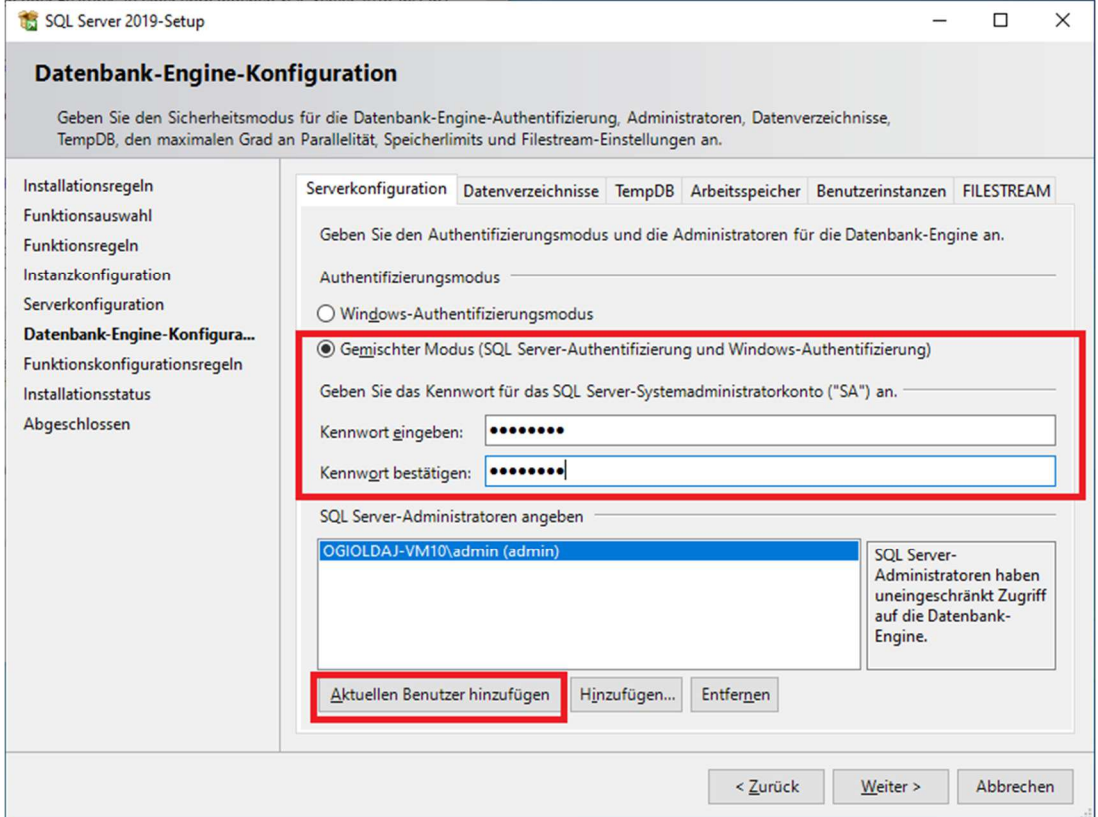

#### **Schritt 2.10**

Nun folgt man der Installation bis zum Ende. Damit ist der Server vorbereitet.

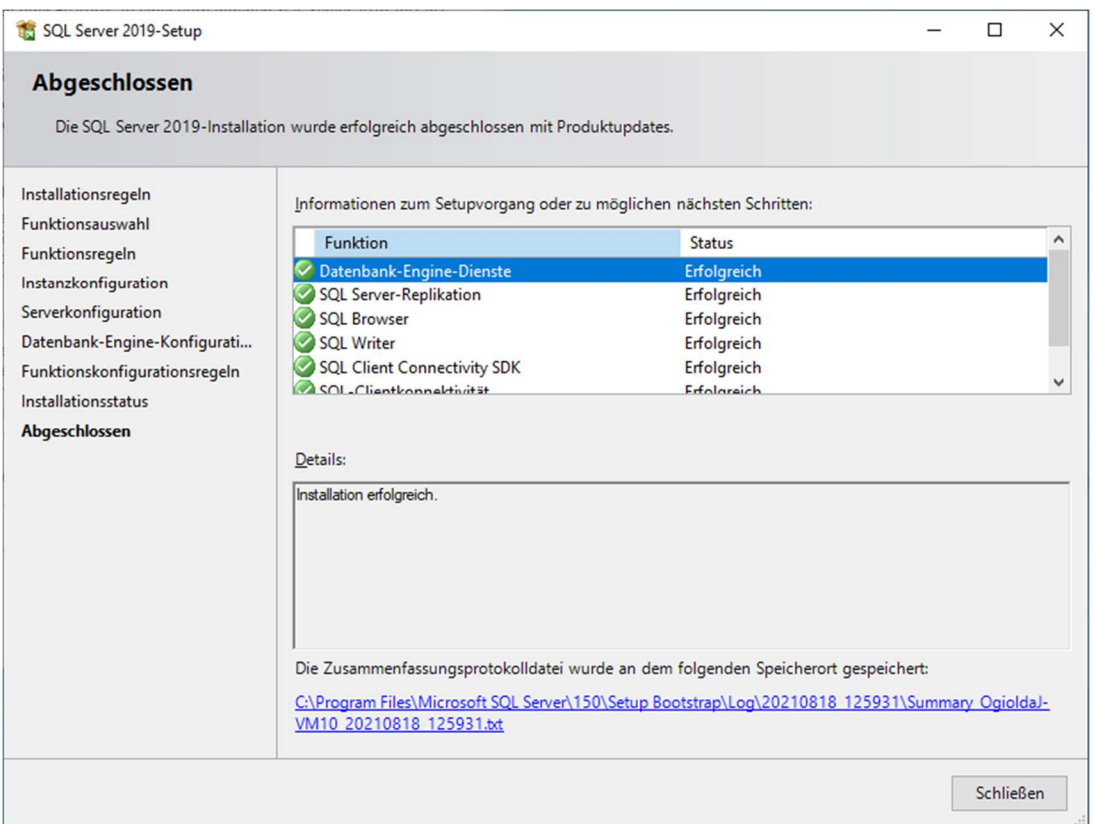

# **3. Installation MS SQL Server Management Studio (SSMS)**

Ausgangszustand:

Es ist bislang noch kein MS SQL Server Management Studio (SSMS) auf dem Rechnersystem vorhanden.

Auf der Installations DVD und der Downloadversion der Honorarabrechnung leicht gemacht liegt, ab der Version 11/2021, die benötigte Microsoft Komponente im folgenden Verzeichnis:

Support\Komponenten\Microsoft SQL Server 2019 -Express Edition

#### Datei: **SSMS-Setup-DEU.exe**

Dateiversion: 15.0.18386.0 Releasenummer: 18.9.2

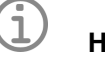

# **Hinweis**

• Unter dem folgenden Link kann auch das MS-SQL Server Management Studio heruntergeladen werden: https://docs.microsoft.com/de-de/sql/ssms/download-sql-server-managementstudio-ssms?view=sql-server-ver15

#### **Schritt 3.1**

Einfach die Datei **SSMS-Setup-DEU.exe** mit einem Mausdoppelklick öffnen. Die Installation des MS SQL Server Management Studio (SSMS) wird dann an gestartet.

Zuerst erscheint ein Fenster der Benutzerkontensteuerung, was Sie bestätigen müssen.

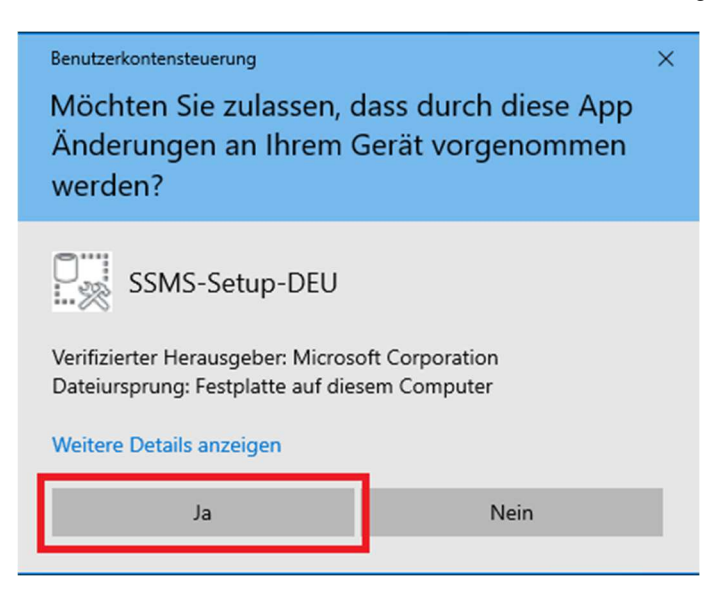

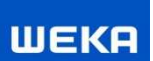

#### **Schritt 3.2**

Im Installationsdialogfenster über den Button "Installieren" die Installation vornehmen.

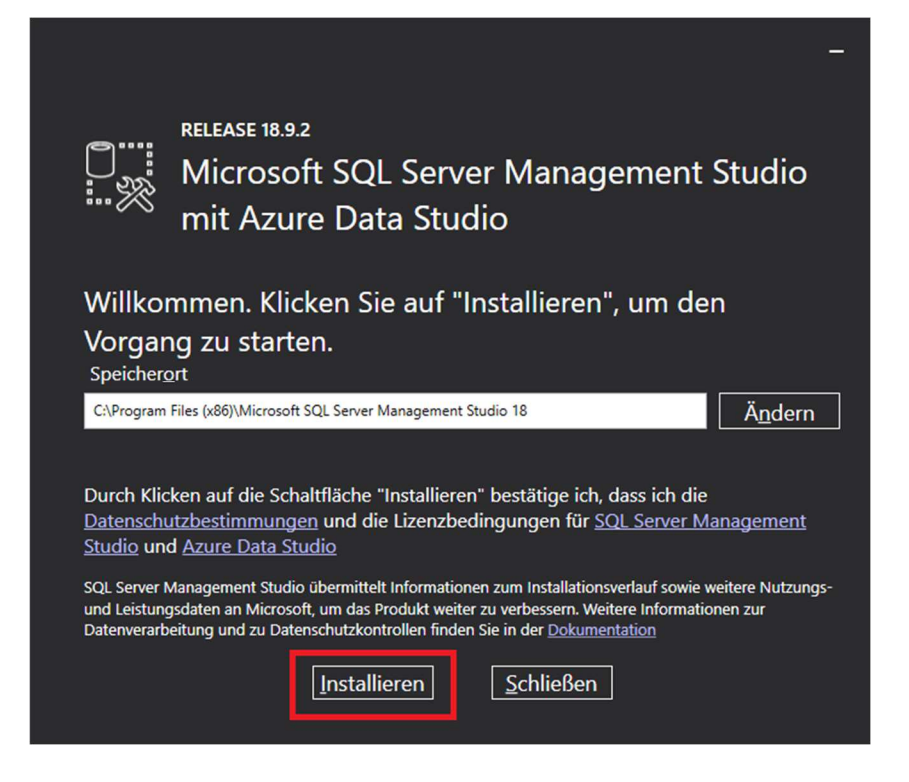

#### **Schritt 3.3**

Nach Abschluss der Installation müssen Sie in aller Regel ihren Computer neu starten.

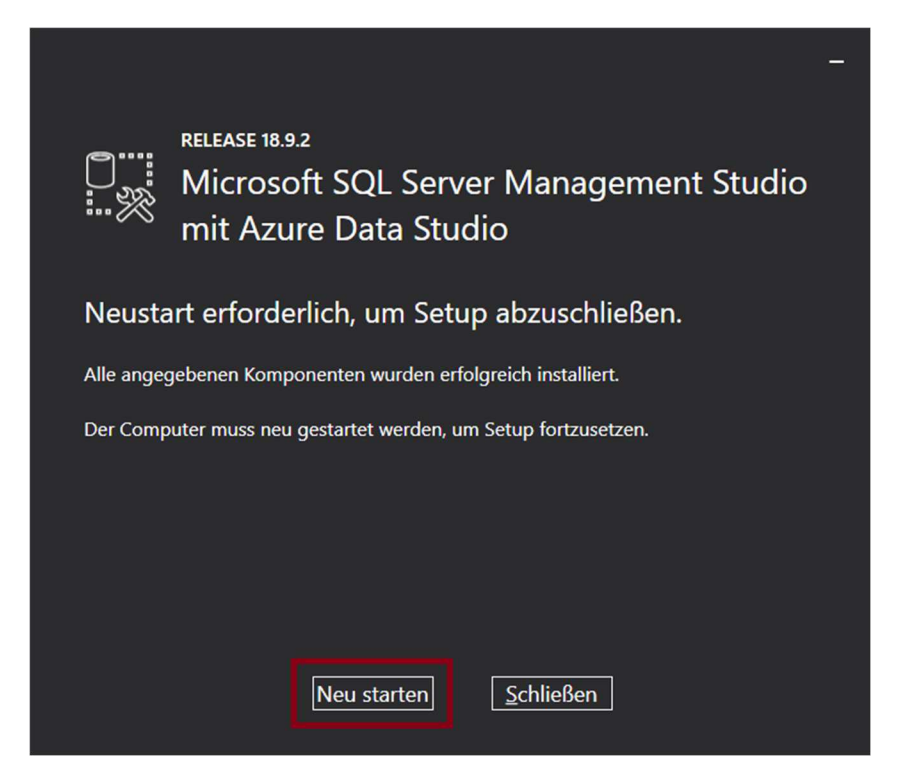

Nach einem Computerneustart steht Ihnen dann das MS SQL Server Management Studio zur Verfügung.

# **4. Honorarabrechnung leicht gemacht - Datenbank einbinden**

#### **Schritt 4.1**

Das Microsoft SQL Server Management Studio kann über den Programmeintrag gestartet werden.

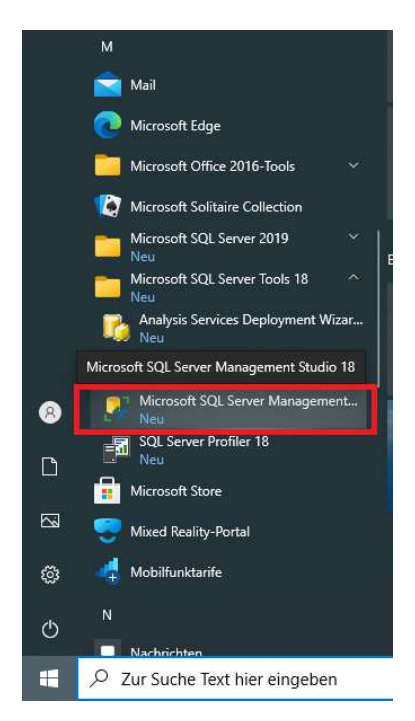

#### **Schritt 4.2**

Nach dem Start fordert das MS SQL Server Management Studio die Eingabe von Verbindungsdaten zum SQL Server an. Unter "Servername" können Sie diesen aus der Liste auswählen, wenn Sie rechts auf den Pull-Down-Pfeil klicken. Wählen Sie hier Ihren Server mit der **WEKAHONCALC** Instanz aus. Bei "Authentifizierung" wählen Sie "**SQL Server-Authentifizierung**" aus. Als "Anmeldename" geben Sie sa, als "Kennwort" das vorher vergebene **3Xpl!doS** ein. Die Checkbox "Kennwort speichern" kann aktiviert werden.

Anschließend klicken Sie auf den Button "Verbinden".

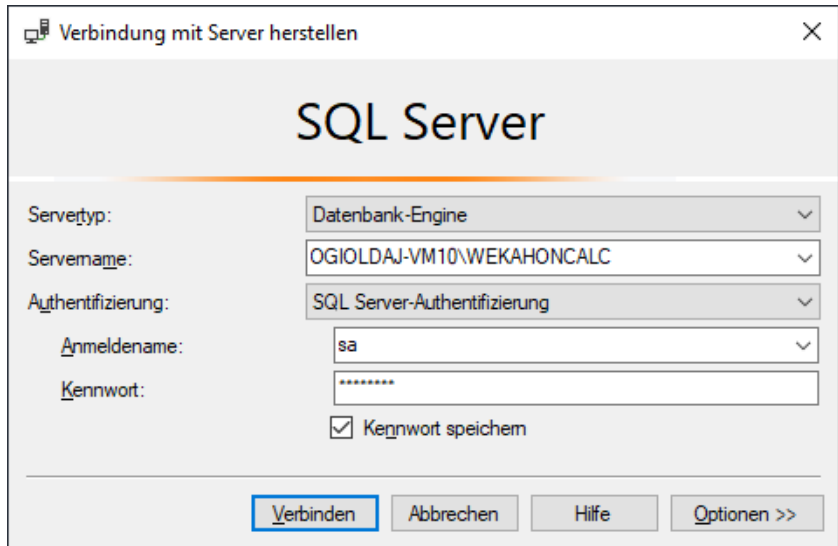

### **Schritt 4.3**

Das MS SQL Server Management Studio öffnet nun. Mit einem Rechtsklick auf "Datenbanken" im Objekt-Explorer wählen Sie "Datenbank wiederherstellen..." aus.

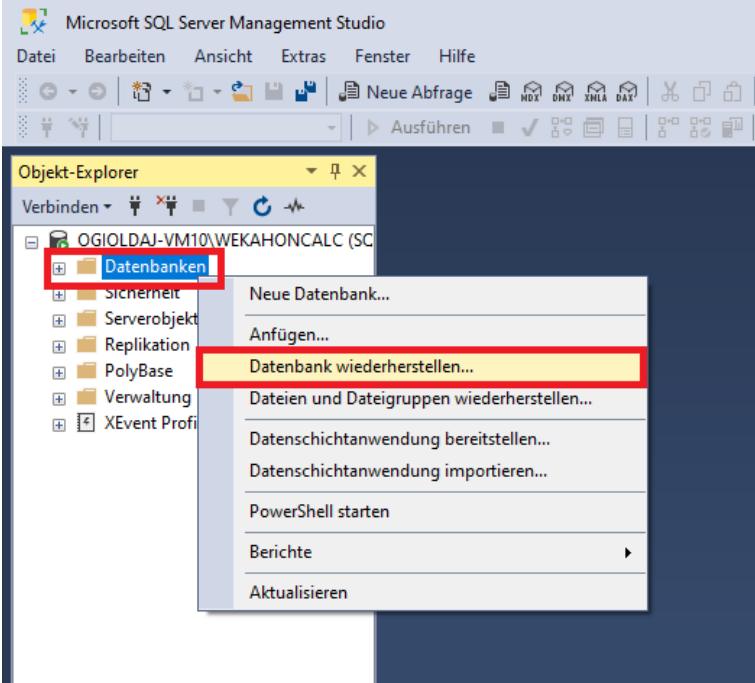

### **Schritt 4.4**

Wählen Sie nun unter Quelle den Optionsschalter "Medium:" und klicken rechts auf den Button mit "...".

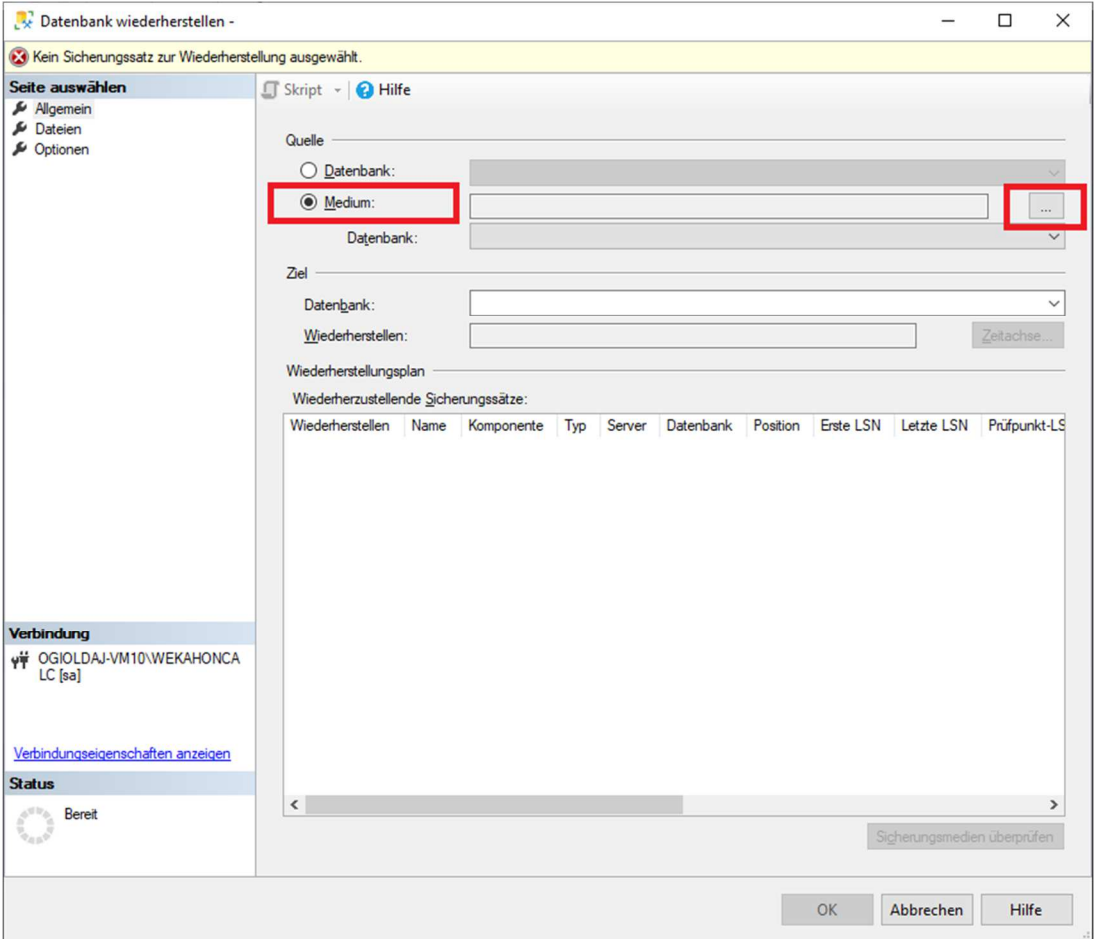

### **Schritt 4.5**

Auf der Installations DVD oder der Downloadversion finden Sie im Verzeichnis unter \Support\Komponenten\VorlageDatenbank\Fuer\_SQL\_Server\_2019 die Datei "**WEKA-HONORAR.bak**". Kopieren Sie diese auf Ihren Rechner in einen leicht zu erreichenden Ordner, z.B. unter C:\Temp. Klicken Sie nun in dem geöffneten Dialog auf "Hinzufügen" und wählen Sie die eben kopierte Datei aus. Bestätigen Sie dann abschließend den Dialog mit "OK" Button.

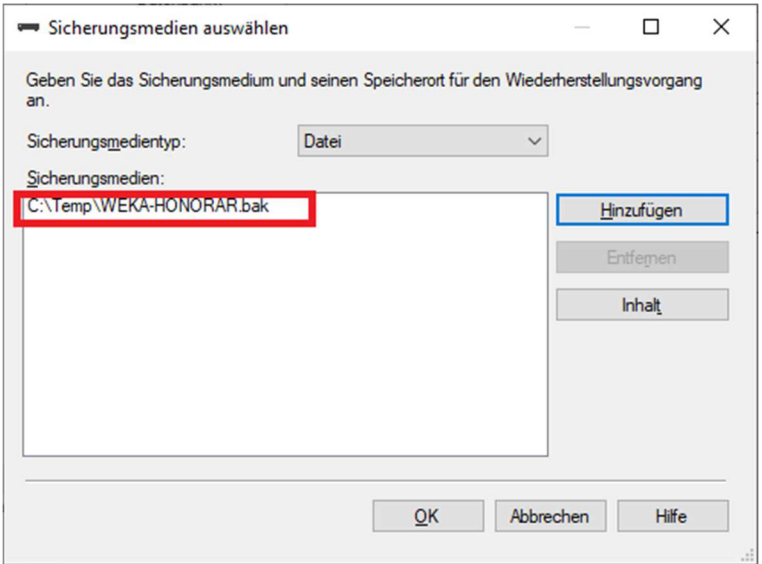

#### **Schritt 4.6**

Markieren Sie nun den Haken in der Liste unter "Wiederherstellen". Bestätigen Sie Ihre Eingaben mit "OK" Button.

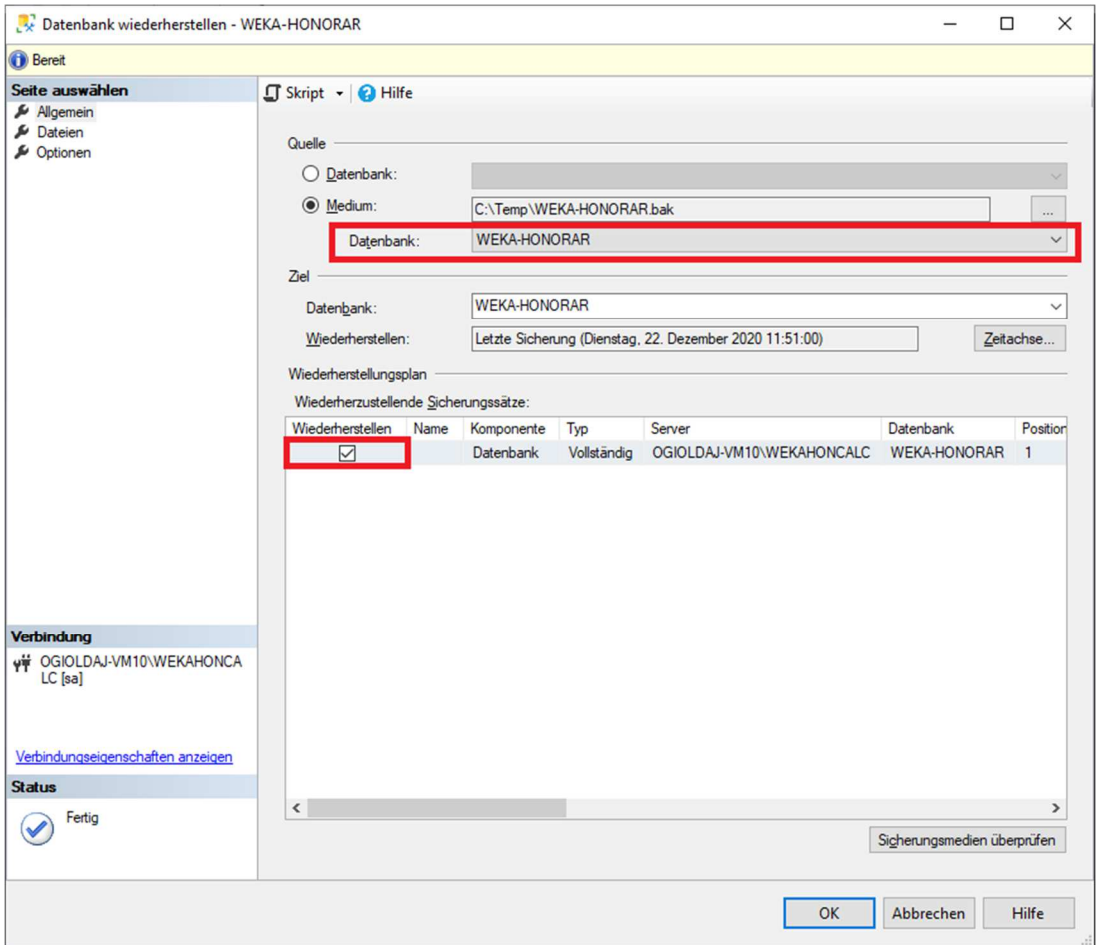

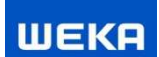

Anschließend erhalten Sie folgende Meldung, die Sie einfach bestätigen.

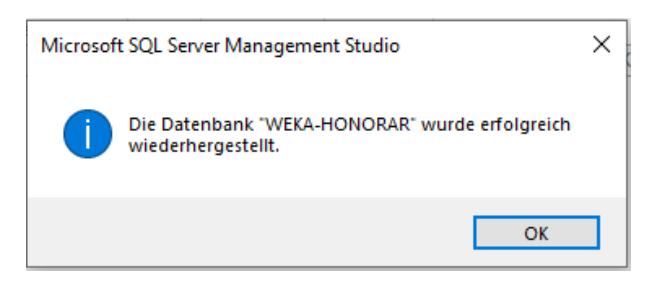

#### **Schritt 4.7**

Wählen Sie nun im Linken Bereich die Datenbank "WEKA-HONORAR" aus und klicken Sie in der oberen Toolbar auf "Neue Abfrage". Fügen Sie das weiter unten stehende SQL Skript in den Eingabebereich ein und klicken Sie in der Toolbar auf "Ausführen".

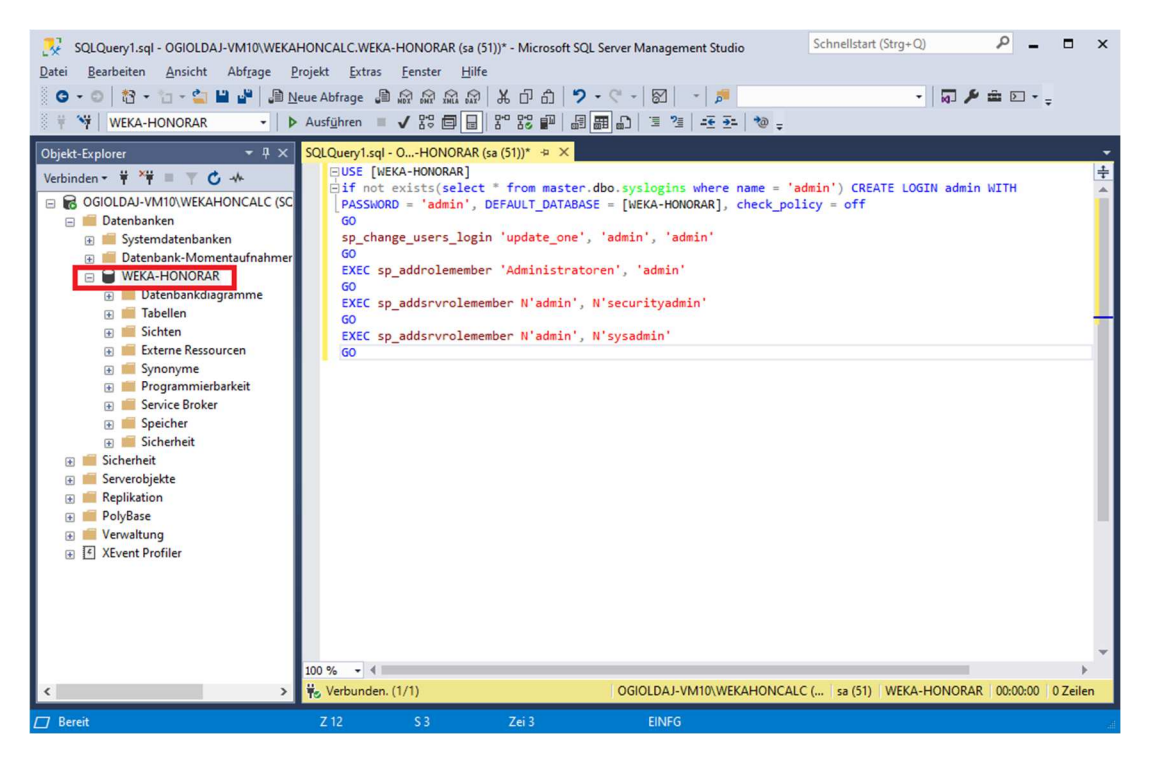

USE [WEKA-HONORAR]

if not exists(select \* from master.dbo.syslogins where name = 'admin') CREATE LOGIN admin WITH PASSWORD = 'admin', DEFAULT\_DATABASE = [WEKA-HONORAR], check\_policy = off GO sp\_change\_users\_login 'update\_one', 'admin', 'admin' GO EXEC sp\_addrolemember 'Administratoren', 'admin' GO EXEC sp\_addsrvrolemember N'admin', N'securityadmin' GO EXEC sp\_addsrvrolemember N'admin', N'sysadmin' GO

Damit haben Sie die Datenbank erfolgreich eingebunden und konfiguriert. Das MS SQL Server Management Studio können Sie nun schließen.

# **5. Dienste und Protokolle**

Die Einstellungen an den Diensten und Protokollen sind in aller Regel nur in einem Server-Client Betrieb notwendig.

#### **Schritt 5.1**

Der SQL Server 2019 Konfigurations-Manager kann über den Programmeintrag gestartet werden.

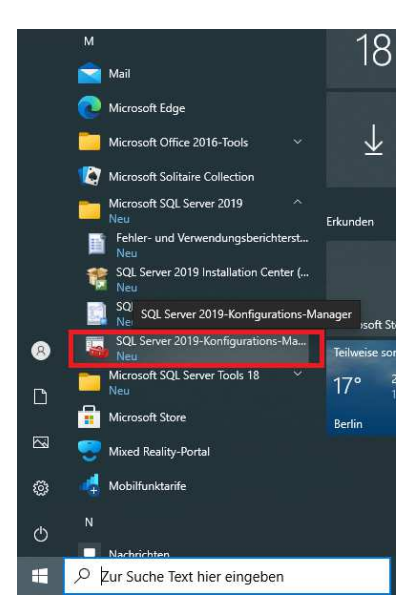

#### **Schritt 5.2**

Überprüfen Sie im SQL Server 2019 Konfigurations-Manager ob die folgenden Dienste und Protokolle aktiviert sind (siehe folgende 4 Bilder). Ggf. starten bzw. aktivieren Sie diese.

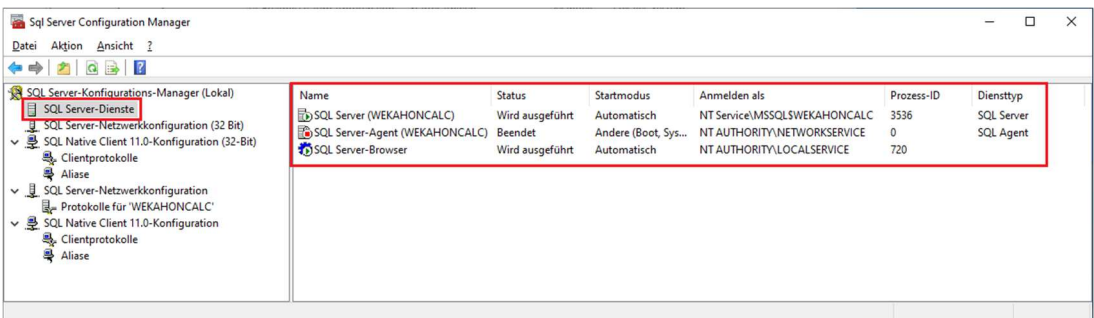

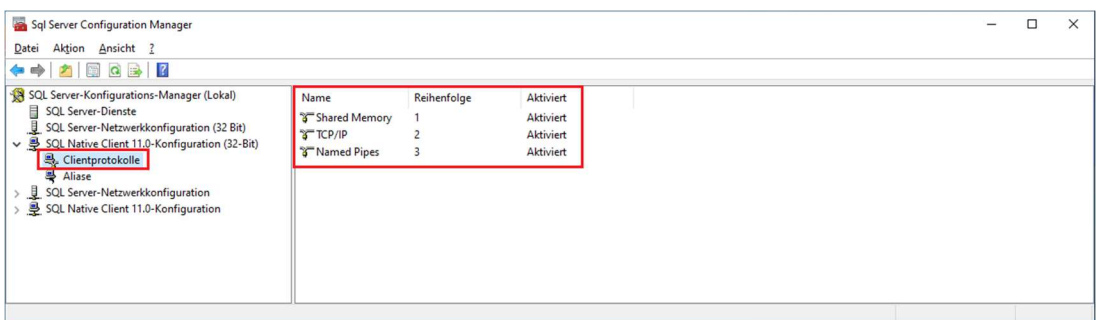

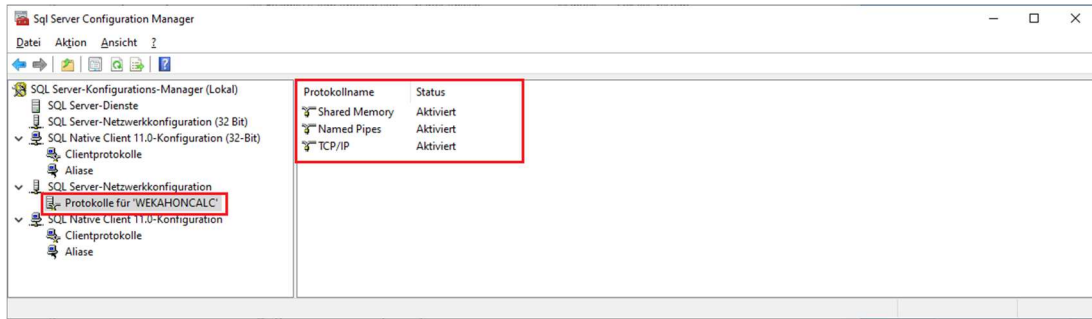

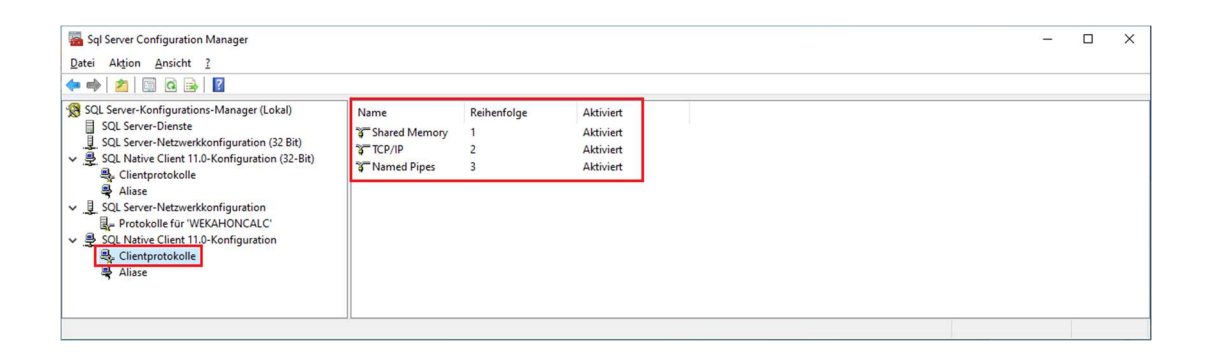

### **Schritt 5.3**

Die Dienste können auch über die Verwaltung >Dienste aufgerufen werden.

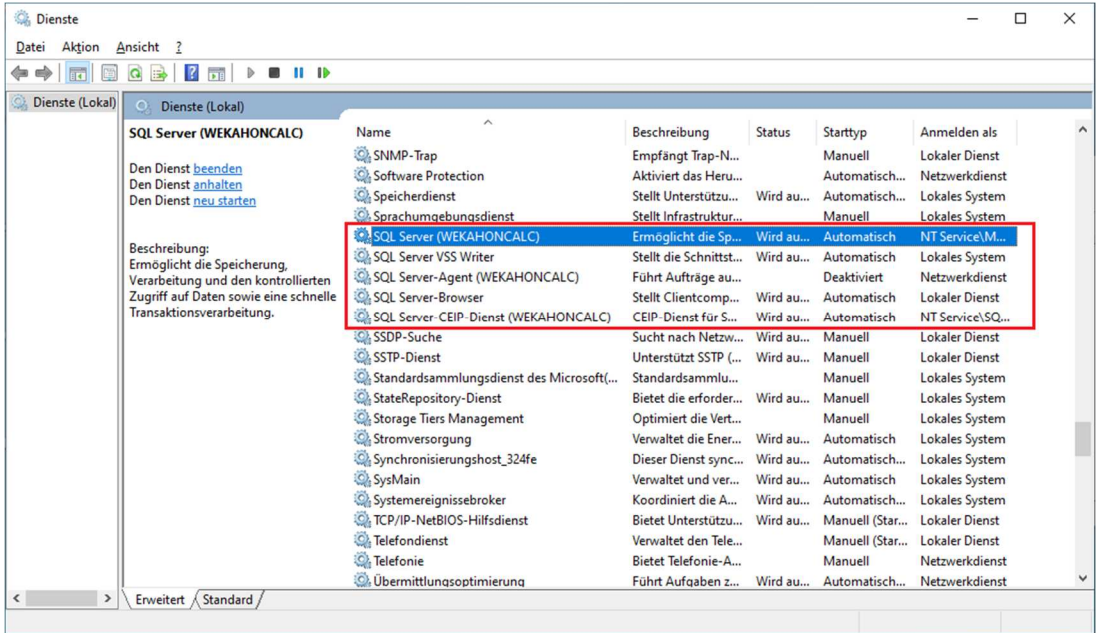

# **6. Firewall Einstellungen**

Die Einstellungen an der Firewall sind in aller Regel nur in einem Server-Client Betrieb notwendig.

# **Schritt 6.1**

Auf dem Server müssen die folgenden beiden SQL Server Dateien in der Firewall freigegeben werden:

# Datei: **sqlservr.exe**

Liegt unter: C:\Programme\Microsoft SQL Server\MSSQL15.WEKAHONCALC\MSSQL\Binn

### Datei: **sqlbrowser.exe**

Liegt unter: C:\Programme (x86)\Microsoft SQL Server\90\Shared

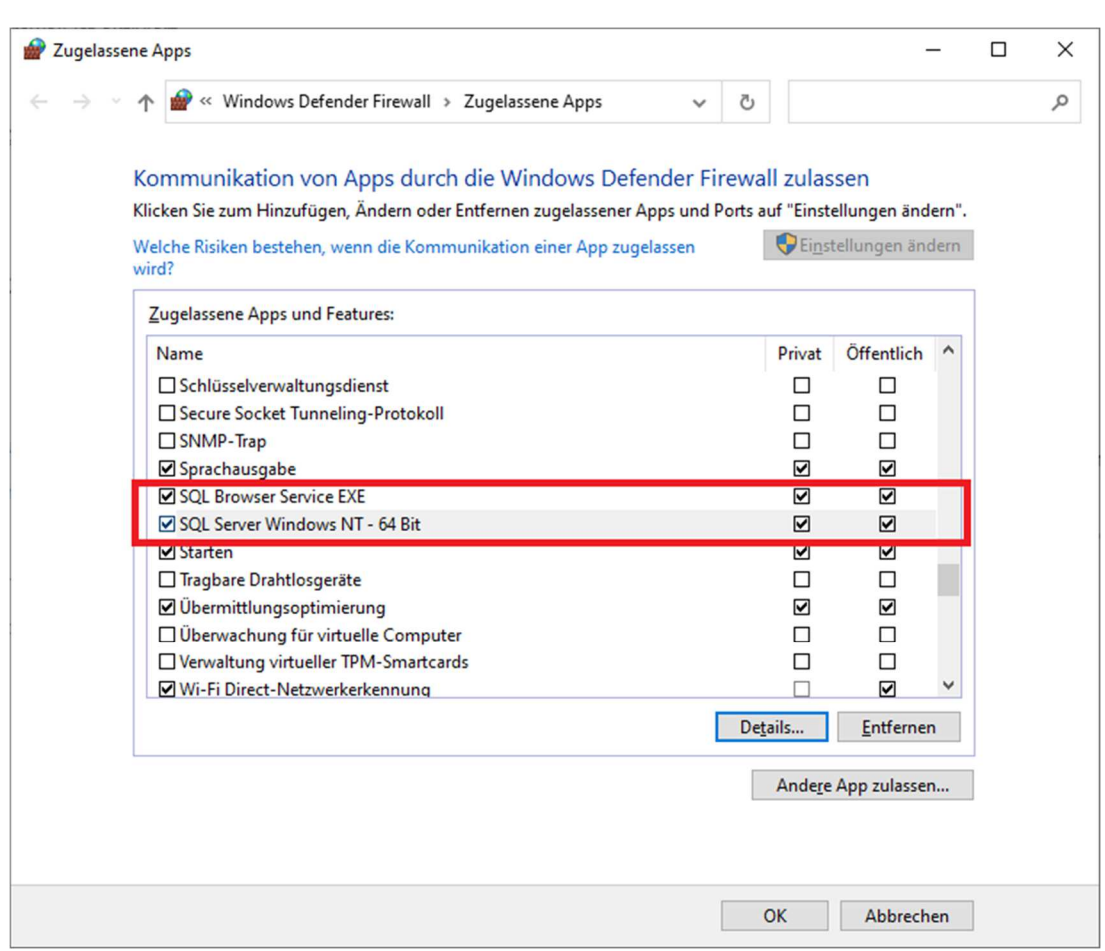

Des Weiteren müssen die **Ports 1433** und **1434** freigegeben sein.

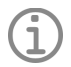

**Hinweis** 

• Weiterführende Hinweise zum Konfigurieren einer Windows-Firewall für Datenbank-Engine-Zugriff finden Sie unter dem folgenden Link: https://docs.microsoft.com/de-de/sql/database-engine/configure-windows/configure-a-windowsfirewall-for-database-engine-access?view=sql-server-ver15

# **7. Honorarabrechnung leicht gemacht - Client installieren und konfigurieren**

#### **Schritt 7.1**

Zum Abschluss muss noch das Honorarabrechnung leicht gemacht Programm installiert werden.

Einfach auf dem Rechner von der Installation DVD oder der Downloadversion das Programm installieren und bei der Auswahl der Installationsart die "Client-Installation" auswählen.

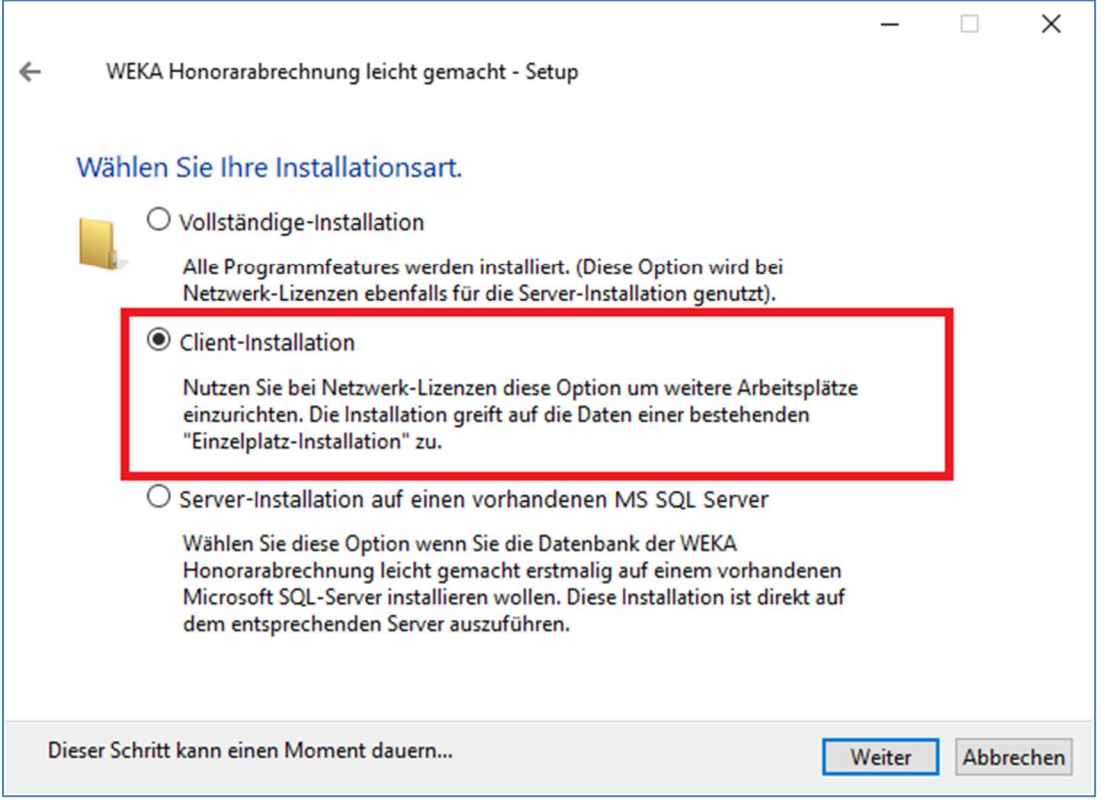

#### **Schritt 7.2**

Wenn die Honorarabrechnung leicht gemacht auf demselben Rechner wie der MS SQL Server installiert wurde, können Sie einfach das Honorarabrechnung leicht gemacht Programm über das Startmenü oder über das Desktopicon "Honorarabrechnung leicht gemacht" starten. Das Programm öffnet dann automatisch.

Wenn die Honorarabrechnung leicht gemacht auf einem Client Rechner und der MS SQL Server auf einem Server installiert wurde, erhalten Sie beim ersten Programmstart der Honorarabrechnung leicht gemacht auf dem Client Rechner folgende Verbindungsabfrage zur Datenbank:

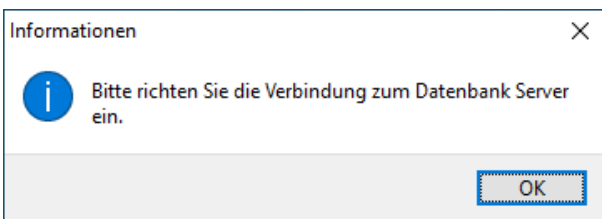

Beim ersten Programmstart der Honorarabrechnung leicht gemacht muss einmalig der Datenbankserver ausgewählt werden.

Unter "1." über das Pull Down Menü den Server mit der WEKAHONCALC Instanz auswählen.

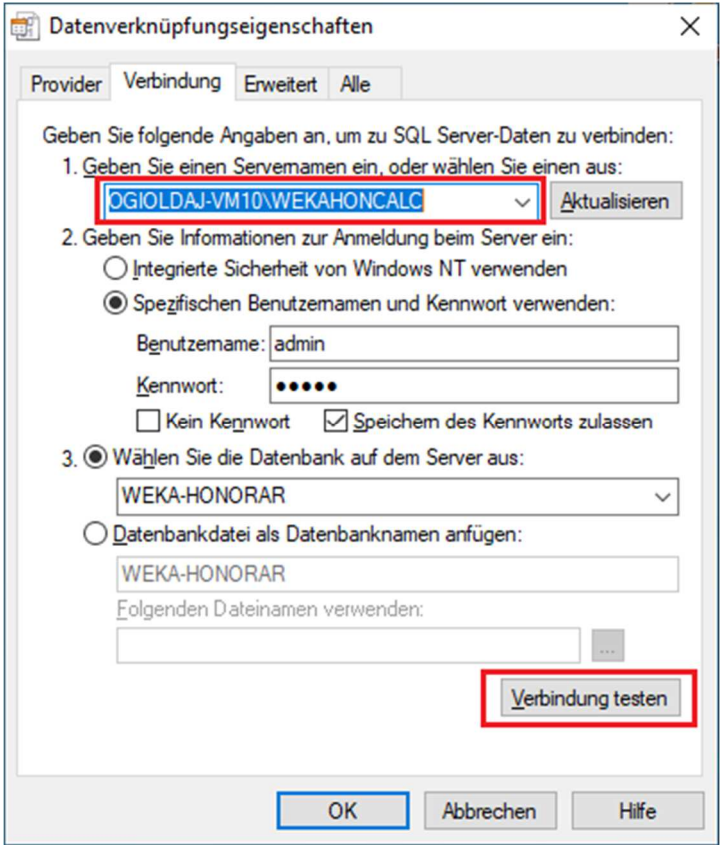

Die Verbindung kann über den Button "Verbindung testen" überprüft werden. Man erhält bei erfolgreicher Verbindung folgende Hinweismeldung:

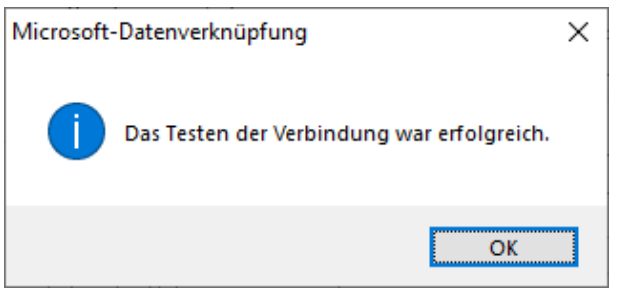

Wenn die Verbindung erfolgreich war, einfach das Fenster mit dem "OK" Button bestätigen.

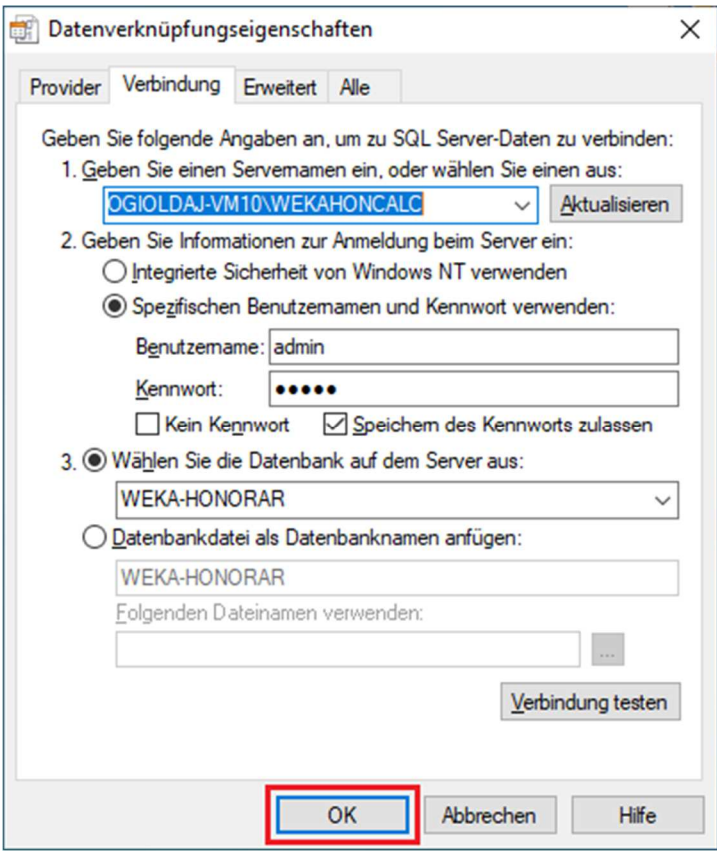

Das Honorarabrechnung leicht gemacht Programm öffnet nun auf dem Clientrechner.